# <span id="page-0-0"></span>**WB-MSW v.3 Zigbee Sensor**

# wirenboard

[https://wirenboard.com/wiki/WB-MSW\\_v.3\\_Zigbee\\_Sensor](https://wirenboard.com/wiki/WB-MSW_v.3_Zigbee_Sensor) 28-04-2022 13:17

# **Универсальный настенный датчик WB- MSW v.3 Zigbee**

# Руководство по эксплуатации

Самая актуальная документация всегда до[ступна на нашем сайте по ссылке: https://wirenboard.com/wiki/WB-](https://wirenboard.com/wiki/WB-MSW_v.3_Zigbee_Sensor) MSW\_v.3\_Zigbee\_Sensor

> Этот документ составлен автоматически из основной страницы документации и ссылок первого уровня.

# **Содержание**

**[WB-MSW v.3 Zigbee Sensor](#page-0-0)**

**[Подключение устройств Zigbee к контроллеру Wiren Board](#page-19-0)**

**[Покраска корпуса MSW](#page-24-0)**

**[Движок правил wb-rules](#page-25-0)**

**[Программа для работы с MQTT](#page-26-0)**

# **WB-MSW v.3 Zigbee Sensor**

**[Купить в интернет-магазине \(https://wirenboard.com/ru/product/wb-msw-zigbee-v3/\)](https://wirenboard.com/ru/product/wb-msw-zigbee-v3/)**

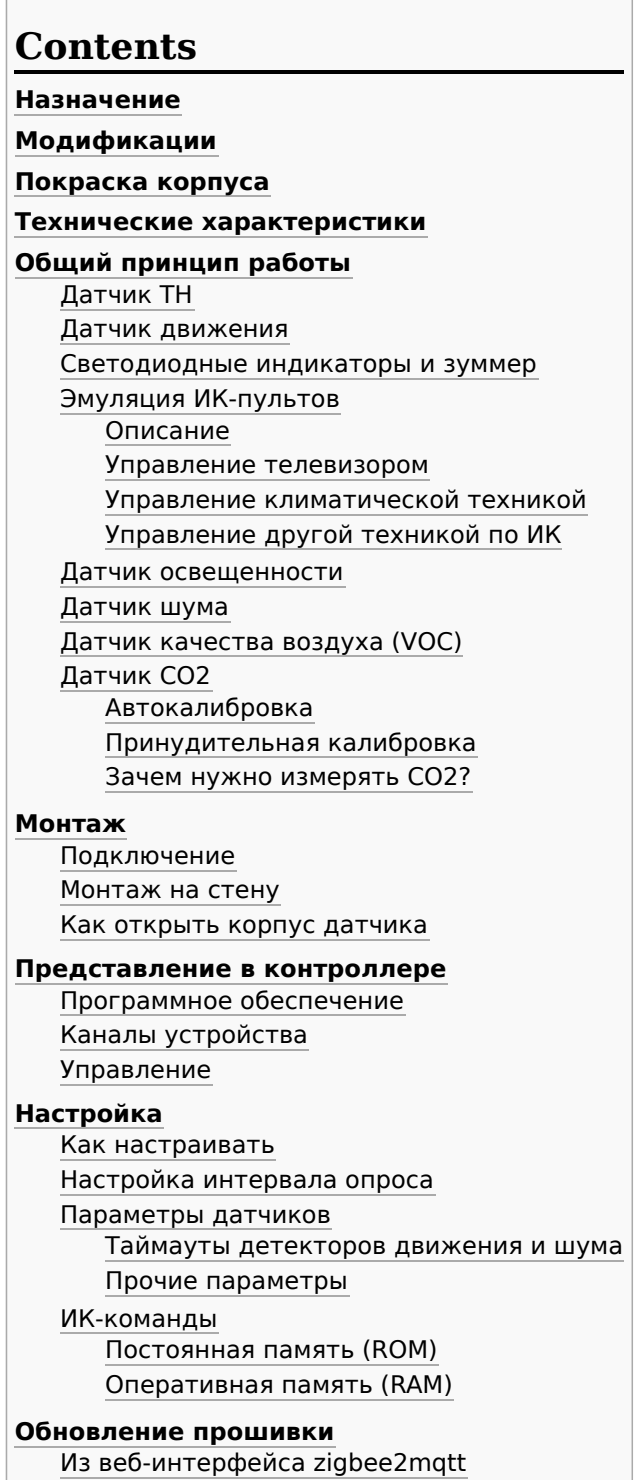

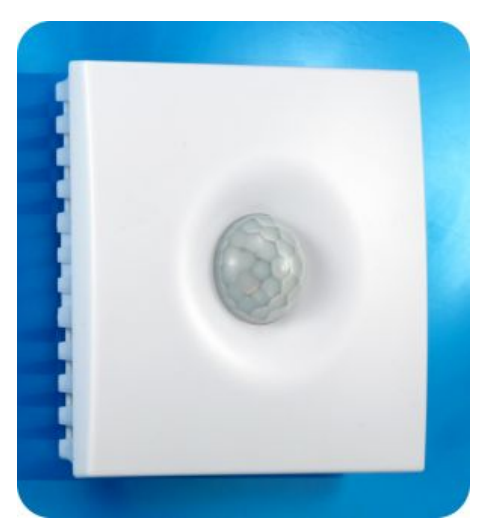

Универсальный датчик WB-MSW v.3, вид спереди

[Через MQTT](#page-17-0)

**[Примеры правил](#page-17-1)**

**[Известные неисправности](#page-17-2)**

**[Ревизии устройства](#page-17-3)**

**[Изображения и чертежи устройства](#page-17-4)**

## <span id="page-2-0"></span>**Назначение**

Комбинированный цифровой датчик температуры, влажности, освещенности, движения, уровня шума, концентрации CO2 и летучих органических соединений. Оснащён ИК приемопередатчиком.

Предназначен для контроля климата в жилых и офисных помещениях, для бытового использования. Датчик выполнен в пластиковом корпусе и предназначен для крепления на стену.

Устройство работает по протоколу Zigbee, поэтому его можно использовать:

- с контроллером Wiren Board, для этого нужно [установить zigbee2mqtt](#page-19-0) или SprutHub;
- [шлюзом SLS Smart Home с версии 2022.01.13d1, подробнее читайте на сайте устройства \(https://slsys.io/actio](https://slsys.io/action/supported_devices.html?device=160) n/supported\_devices.html?device=160);
- и любым другим устройством, на который можно установить zigbee2mqtt.

# <span id="page-2-1"></span>**Модификации**

Пока датчик поставляется в полной комплектации.

## <span id="page-2-2"></span>**Покраска корпуса**

[Разноцветных корпусов нет, но белые корпуса легко покрасить — получается неплохо, см. Покраска корпуса](#page-24-0) MSW

### <span id="page-2-3"></span>**Технические характеристики**

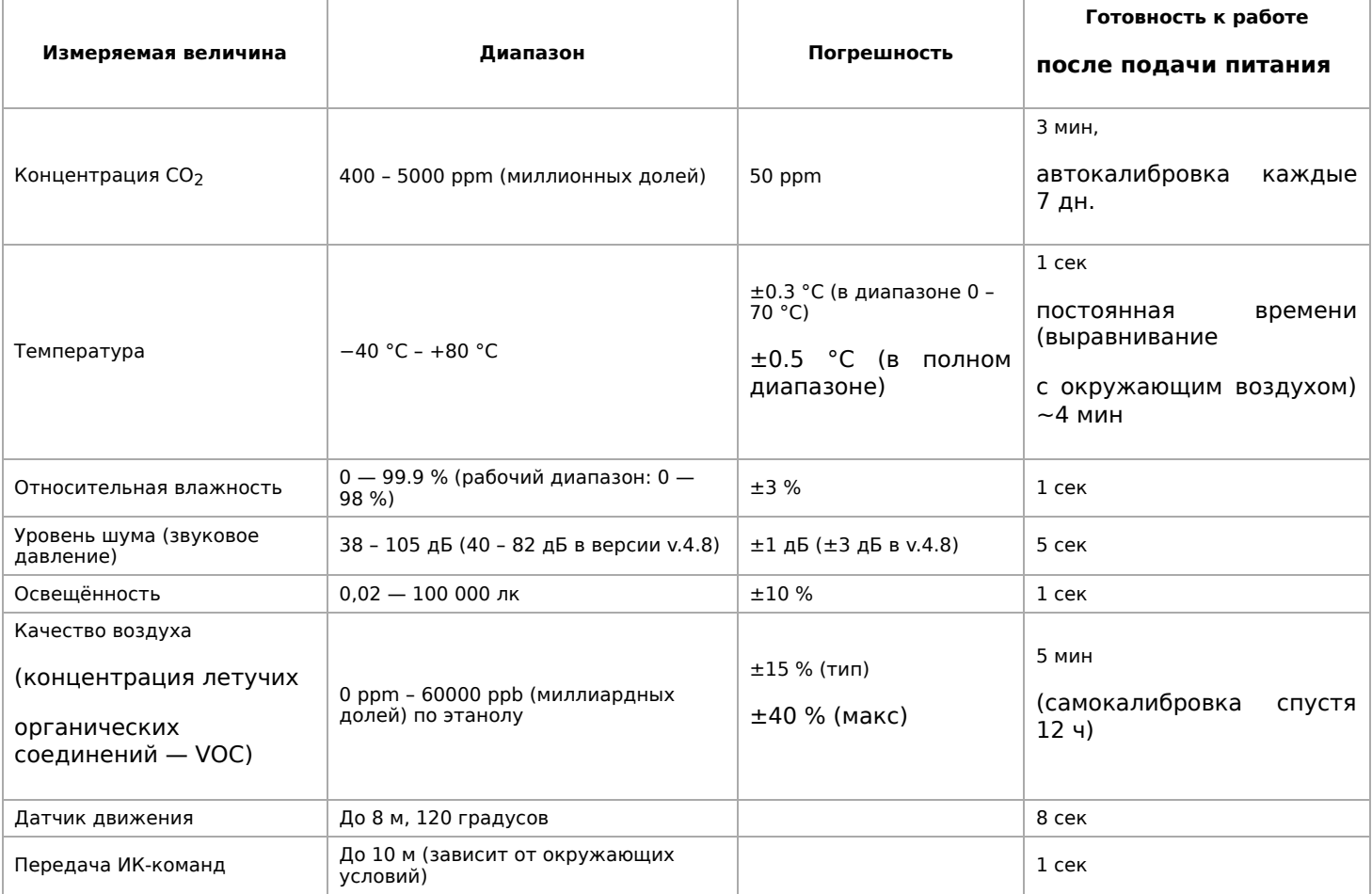

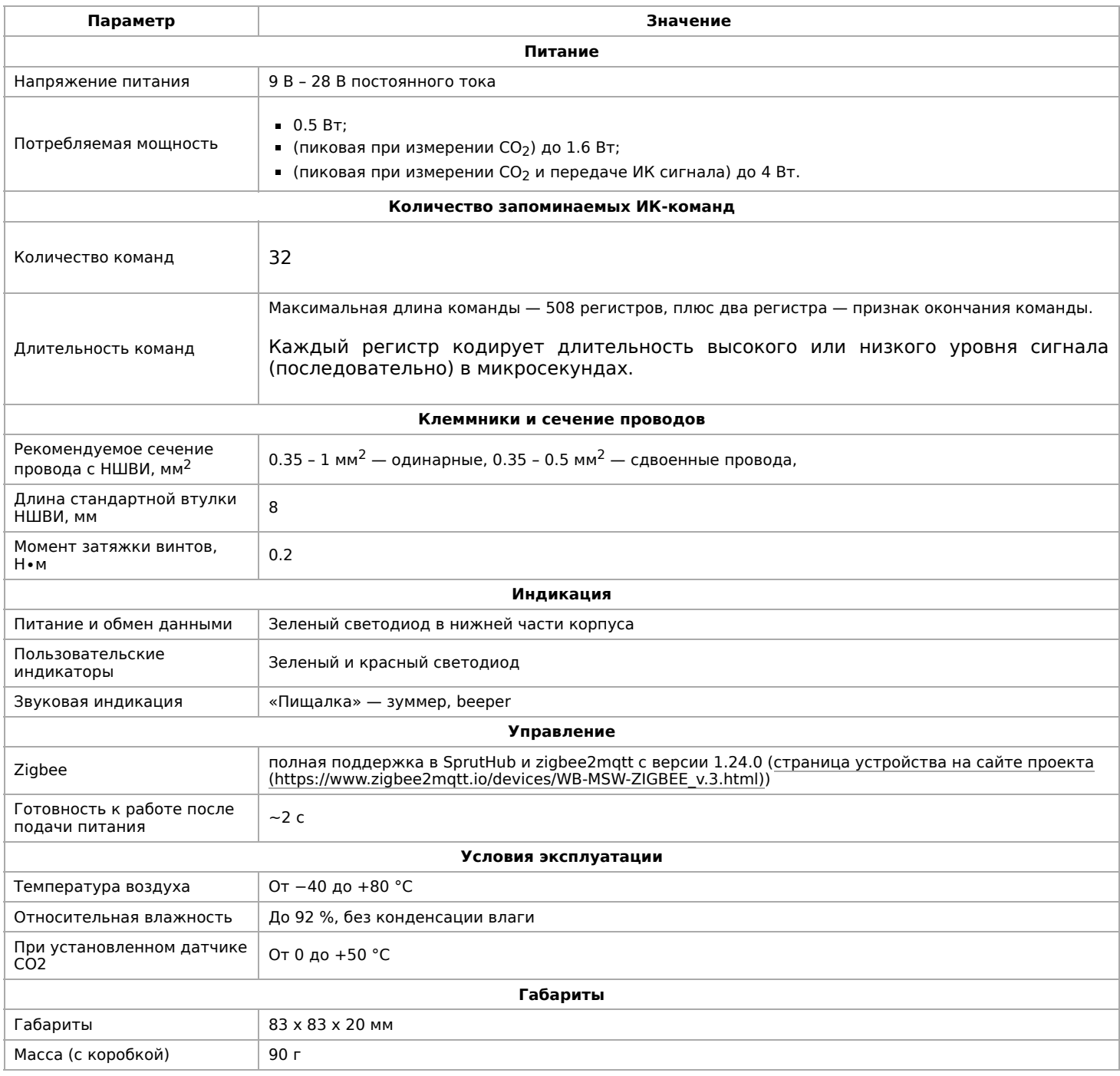

# <span id="page-4-0"></span>**Общий принцип работы**

### <span id="page-4-1"></span>**Датчик TH**

Датчик температуры и влажности (TH) распаян на плате модуля.

Модуль автоматически корректирует показания температуры и влажности, учитывая базовый нагрев платы от микросхемы питания (0.3 °C), а также нагрев от установленных датчиков СО2 (0.31 °C) и VOC (0.14 °C).

### <span id="page-4-2"></span>**Датчик движения**

PIR-датчик движения в MSW обнаруживает перемещение объектов на расстоянии до 8 м с углом обзора около 100-120 градусов.

#### <span id="page-4-3"></span>**Светодиодные индикаторы и зуммер**

Также во всех комплектациях доступен зелёный индикатор обмена данными, который виден в технологическом отверстии на нижней части корпуса.

Пользователь может управлять:

- Двумя яркими светодиодами зеленым и красным, которые подсвечивают линзу на корпусе. Индикаторы могут только мигать.;
- Звуковым индикатором (зуммер, buzzer).

Индикаторы позволяют обеспечить обратную связь при монтаже и эксплуатации. Например, датчик может мигать красным при [превышении оптимальной концентрации углекислого газа \(примеры](https://wirenboard.com/wiki/Rule_Examples#%D0%94%D0%B0%D1%82%D1%87%D0%B8%D0%BA_MSW_v.3) правил). При монтаже большого количества датчиков индикаторы (или бипер) помогут определить, к какому конкретно датчику вы сейчас обращаетесь.

Про управление светодиодными индикаторами и зуммером, читайте в разделе [Управление](#page-11-0).

#### <span id="page-5-0"></span>**Эмуляция ИК-пультов**

#### <span id="page-5-1"></span>**Описание**

В WB-MSW v.3 под линзой расположены ИК-приёмник для обучения и 8 ИК-светодиодов.

Обучение проводится один раз — команды сохраняются в памяти устройства и могут быть воспроизведены командой с контроллера. Количество запоминаемых команд достаточно большое (до сотни, в зависимости от модели пульта), чтобы управлять сразу многими устройствами в помещении. Мощности передатчика хватает, чтобы управляемые устройства принимали не только прямой, но и отраженный сигнал.

Обычно используется для управления кондиционерами и тепловыми завесами. Учтите, что ИК-команды отправляются всем устройствам в зоне видимости, поэтому передать разные команды на одинаковые устройства не получится.

Вы можете записать сигнал в одну из двух видов памяти:

- Постоянную записанные команды хранятся в ROM-буферах, которые записываются в ПЗУ модуля и сохраняются при отключении питания.
- Оперативную это RAM-буфер модуля, данные теряются при отключении питания.

Помните, что при использовании постоянной памяти (ROM) вы расходуете ресурс ПЗУ, каждую ячейку можно перезаписать не более 1000 раз.

О том, как записывать ИК-команды и воспроизводить их, читайте в разделе [Настройка.](#page-11-1)

#### <span id="page-5-2"></span>**Управление телевизором**

Обычно пульт телевизора работает в одиночном режиме — передаёт на устройство код нажатой клавиши. Поэтому, достаточно записать сигналы используемых кнопок пульта и вы сможете полностью управлять устройством. Для записи сигнала в модуль, направьте пульт на ИК-приёмник и нажмите нужную кнопку на пульте.

В итоге у вас получится в памяти модуля набор команд, которые соответствуют клавишам на пульте ДУ:

- Включить / выключить
- Прибавить громкость
- Убавить громкость
- Листать каналы вперёд
- Листать каналы назад
- Нажата кнопка 1

Также можно записывать целые режимы, например, включить 13 программу.

#### <span id="page-5-3"></span>**Управление климатической техникой**

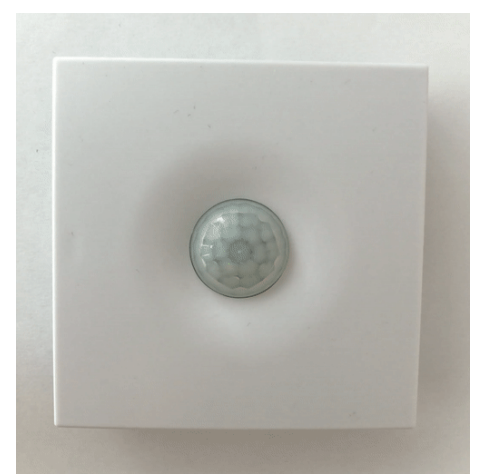

Работа светодиодного индикатора в WB-MSW v.3

Обычно пульт климатической техники передаёт на устройство набор команд, который соответствует выбранному на пульте режиму. Притом, состояние устройства (включено или выключено) может передаваться отдельно.

Например, чтобы управлять кондиционером, нужно сперва выставить нужный режим на пульте, а потом записать его в модуль. Для записи сигнала в модуль, направьте пульт на ИК-приёмник и измените один из параметров, например, температуру.

В итоге получится в памяти модуля набор готовых режимов:

- Выключен
- Включён, вентилятор на максимальную скорость, охлаждаем до 22 °C
- $\blacksquare$  вентилятор на максимальную скорость, охлаждаем до 20 °С
- вентилятор на малую скорость, охлаждаем до 20 °C
- $\blacksquare$  вентилятор на среднюю скорость, нагреваем до 27 °С

#### <span id="page-6-0"></span>**Управление другой техникой по ИК**

С помощью модуля вы можете управлять любой техникой, которая принимает команды по ИК. Для этого нужно выяснить: передаёт пульт одиночные сигналы на каждую нажатую клавишу или целиком режим и выбрать одну из описанных выше стратегий.

#### <span id="page-6-1"></span>**Датчик освещенности**

Датчик освещенности имеет фильтр, который повторяет кривую спектральной чувствительности человеческого глаза. Это позволяет измерять освещенность в люксах, что позволяет обеспечить контроль освещенности в соответствии с нормами СанПиН.

Максимальное время реакции на резкое изменение освещённости — 1.5 c.

#### <span id="page-6-2"></span>**Датчик шума**

В модуле используется микрофон с усилителем и фильтрами для коррекции по шкале А с учётом особенностей восприятия человеческим ухом звуков разных частот. Шум измеряется в акустических децибелах (дБА), что позволяет контролировать шумовую обстановку в соответствии со стандартами и санитарными нормами.

#### <span id="page-6-3"></span>**Датчик качества воздуха (VOC)**

Измерение VOC сделано на отдельном модуле, устанавливаемых по стрелочке в разъемы.

Летучие органические вещества (ЛОВ, VOC) - это легкоиспаряющиеся вещества, выделяющиеся в атмосферу в виде газов. Датчик определяет суммарную концентрацию летучих органических веществ, в том числе испарения лаков/красок и элементов внутренней отделки помещений (фенол, формальдегид, толуол, стирол), спирты, бензол, гниющие овощи, выделяемые человеком газы, бытовой газ. Высокие концентрации опасных ЛОВ представляют угрозу жизни и здоровью человека.

Датчик VOC не работает как детектор утечки бытовых горючих газов и совсем не реагирует на дым!

Концентрация измеряется в единицах на миллиард ppb (также называемую ОЛОС — см. ГОСТ Р ИСО 16000-9- 2009). Данный параметр характеризует общую концентрацию ЛОВ в усредненном помещении. На основании исследований производителем датчика установлены следующие пороги концентрации:

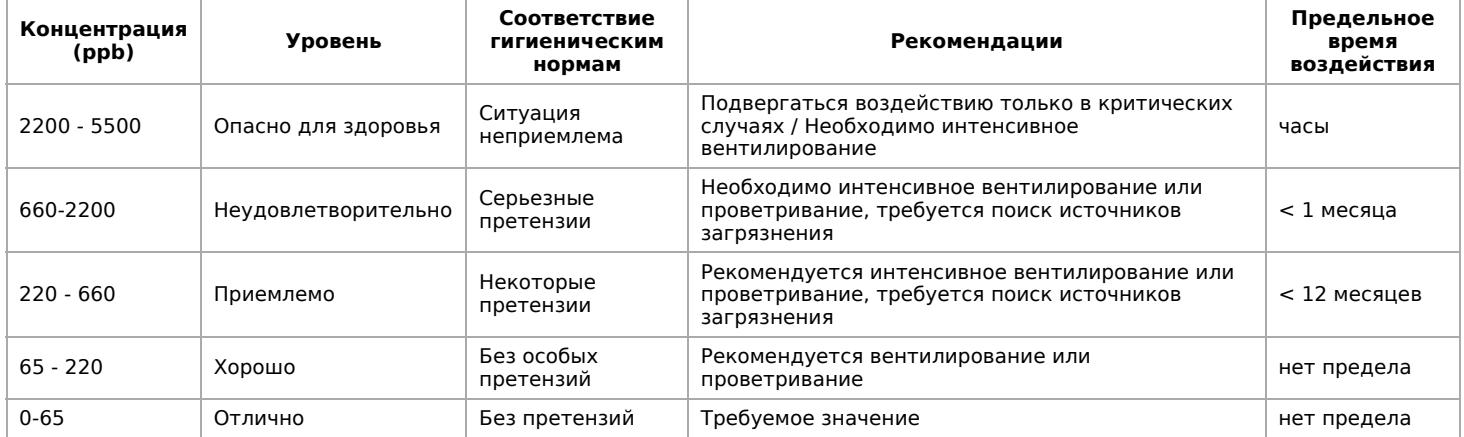

**Важно!** Датчик готов к работе через 6 минут после включения. До этого в регистре качества воздуха находится значение, сигнализирующее об ошибке (0xFFFF). Примерно каждые 12 часов производится самокалибровка датчика.

### <span id="page-7-0"></span>**Датчик CO2**

Для измерения концентрации CO2 в воздухе используется недисперсионный инфракрасный (NDIR) датчик. Принцип действия основан на поглощении углекислым газом инфракрасного света. Оптический способ измерения CO2 намного точнее, чем с помощью более дешевых электрохимических датчиков.

Концентрация CO2 измеряется в ppm — частях на миллион.

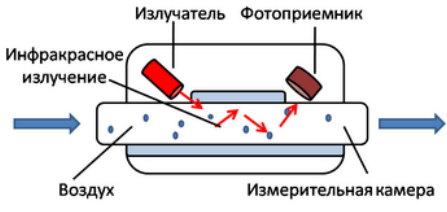

Принцип действия датчика CO2

#### <span id="page-7-1"></span>**Автокалибровка**

Измеренное минимальное значение в течение 7 дней принимается за 400 ppm — это значение концентрации CO2 на улице. Концентрация CO2 упадёт до уличной, если в помещении нет людей хотя бы несколько часов в день, или если в помещении работает вытяжная вентиляция, или в помещении иногда открывают окна.

#### <span id="page-7-2"></span>**Принудительная калибровка**

В большинстве случаев отключение автокалибровки или принудительная калибровка не требуются — датчик показывает правильные значения без дополнительных манипуляций, но иногда без неё не обойтись:

- 1. Нужно срочно откалибровать датчик и некогда ждать, пока сработает автоматическая калибровка.
- 2. Датчик находится в помещении, которое плохо проветривается и уровень CO2 никогда не достигает 400 ppm. В этом случае не забудьте отключить автоматическую калибровку.

Суть принудительной калибровки заключается в том, что мы помещаем датчик в среду, где уровень CO2 равен атмосферному (400 ppm) и устанавливаем это значение как начало отсчёта. Чтобы уменьшить ошибки при измерении CO2, калибруйте датчик при комнатной температуре.

Поместите работающий датчик в хорошо проветренное помещение и подождите 20 минут. Затем выполните следующие шаги:

- 1. Если нужно отключить автоматическую калибровку установите параметр **co2\_autocalibration** в значение **OFF**.
- 2. Включите параметр **co2\_manual\_calibration**, а через секунду выключите.
- 3. В течение пяти минут измеренное значение CO2 станет около 400 ppm. Калибровка завершена.

Способы изменения параметров смотрите в разделе [Настройка.](#page-11-1)

#### <span id="page-7-3"></span>**Зачем нужно измерять CO2?**

Углекислый газ в высоких концентрациях токсичен. Незначительные повышения концентрации, вплоть до 0,2−0,4 % (2000−4000 ppm), в помещениях приводят к развитию у людей сонливости и слабости. Для помещений нормальным является уровень CO₂ около 600 ppm. Повышенные концентрации углекислого газа снижают когнитивные способности людей. Уже при 1200 ppm расширяются кровеносные сосуды в мозге, снижается активность нейронов и уменьшается объём коммуникации между областями мозга.

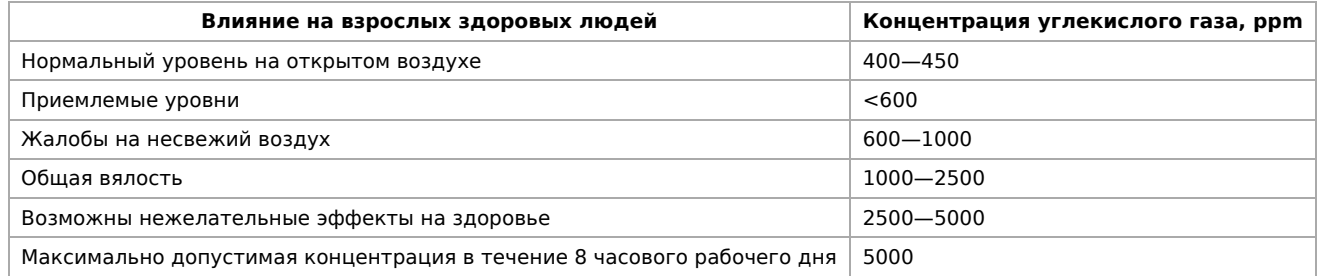

#### **Классификация воздуха в помещениях по ГОСТ 30494-2011**

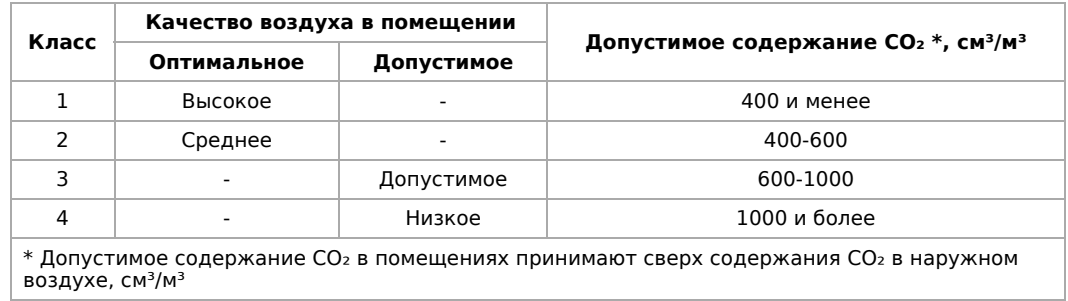

### <span id="page-8-0"></span>**Монтаж**

### <span id="page-8-1"></span>**Подключение**

Подключите питание к клеммам V+ и GND датчика, используйте комплектный блок питания, или любой с напряжением 9 В – 28 В постоянного тока.

[Перед подключением датчика к контроллеру Wiren Board, настройте](#page-19-0) контроллер для работы по протоколу Zigbee.

Теперь нужно спарить датчик и Zigbee-координатор (контроллер):

- 1. Включите в настройках координатора спаривания устройств (Pairing).
- 2. Проведите магнит по задней нижней части корпуса или снимите крышку и нажмите кнопку на Zigbee-модуле. Зелёный индикатор в отверстии должен замигать.
- 3. Подождите, пока датчик не появится в списке устройств, известных координатору.
- 4. Отключите режим спаривания устройств (Pairing).

<span id="page-8-2"></span>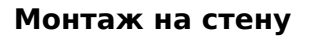

Модуль имеет отверстия для крепления к поверхности. Мы подготовили установочный шаблон для корпуса датчика:

- 1. Скачайте файл [Msw3 mounting template.pdf](https://wirenboard.com/wiki/images/f/ff/Msw3_mounting_template.pdf) на компьютер.
- 2. Откройте в Acrobat Reader и при печати выберите опцию «Реальный масштаб».

Для крепления WB-MSW v.3 выбирайте винты/шурупы с головкой диаметром около 7 мм, если требуется, чтобы датчик был съемным, и 9-10 мм — для постоянной фиксации.

Устройство должно эксплуатироваться при рекомендованных условиях окружающей среды.

Рекомендуем располагать датчики на теплых (внутренних) стенах, на высоте 1-1.6 м от уровня пола, с учетом возможных сквозняков и освещенности солнцем. При креплении на потолке в жилом помещении температура будет завышена, а влажность занижена. Концентрация CO2 от высоты не зависит. При креплении на внешних стенах зимой будут заниженные показания температуры на несколько градусов (из-за холодного пограничного слоя воздуха и охлаждения корпуса датчика от стены).

Сразу же после установки датчик CO2 может показывать неверные значения: это может быть связано с неосторожным обращением во время транспортировки и монтажа. Вы можете подождать 7 дней без отключения питания, пока функция автокалибровки не приведёт показания датчика в норму или выполнить [принудительную калибровку](#page-7-0).

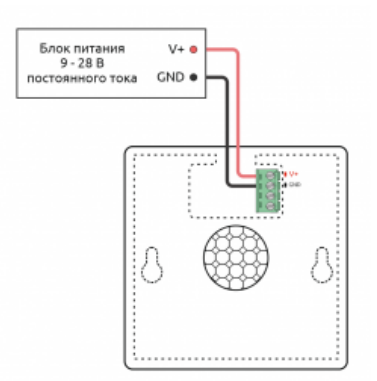

Подключение питания к датчику WB-MSW v.3 Zigbee

#### <span id="page-9-0"></span>**Как открыть корпус датчика**

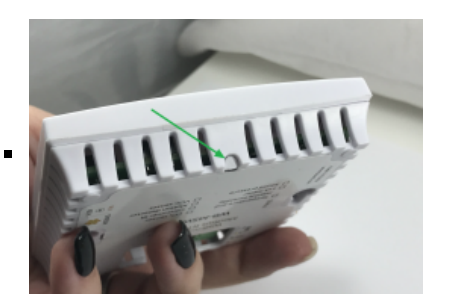

1. Найдите язычок защелки на нижней стороне корпуса датчика

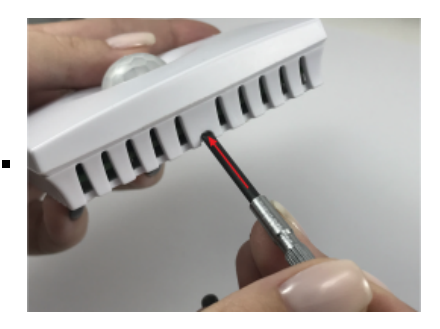

2. Надавите отверткой на язычок<br>перпендикулярно боковой перпендикулярно стороне корпуса датчика до упора

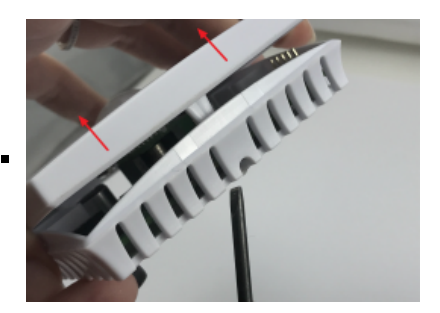

3. Поднимите верхнюю крышку датчика

### <span id="page-9-1"></span>**Представление в контроллере**

#### <span id="page-9-2"></span>**Программное обеспечение**

Датчик можно использовать на контроллере Wiren Board и других устройствах со SprutHub и zigbee2mqtt с версии 1.24.0.

Подробнее о поддержке Zigbee-устройств на контроллерах Wiren Board, читайте в статье [Zigbee.](#page-19-0)

Представление датчика в разном программном обеспечении

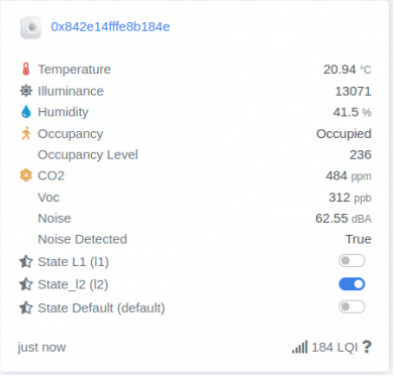

 $\blacksquare$ 

m.

#### WB-MSW v.3 Zigbee в вебинтерфейсе zigbee2mqtt 1.24.0

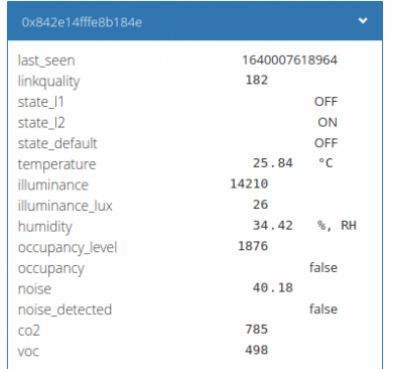

WB-MSW v.3 Zigbee в вебинтерфейсе контроллера, требуется zigbee2mqtt 1.24.0

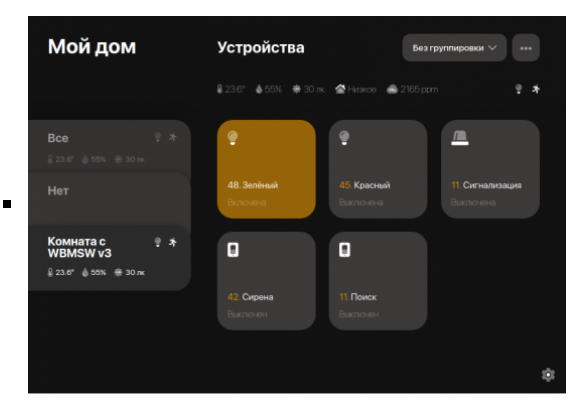

WB-MSW v.3 Zigbee в веб-интерфейсе SprutHub

### <span id="page-10-0"></span>**Каналы устройства**

Каналы устройства:

- $t$ emperature температура, °С
- humidity относительная влажность воздуха, %, RH
- со2 концентрация CO2, ppm
- $\bullet$   $\mathit{voc}$  качество воздуха, ppb
- $\blacksquare$  illuminance освещённость в условных единицах
- $\blacksquare$  illuminance lux освещённость, lux
- *оссирапсу* флаг наличия движения, рассчитывается по внутреннему алгоритму. Можно изменять время его сброса в параметре occupancy\_timeout
- occupancy level уровень движения
- поізе detected флаг наличия шума, рассчитывается по внутреннему алгоритму. Можно изменять время его сброса в параметре noise\_timeout
- по*ise* уровень шума, dBA
- **update available флаг, указывающий на то, что доступна новая прошивка по OTA**
- $\blacksquare$  linkquality качество связи
- state\_default статус зуммера
- state\_l1 статус красного светодиода
- state /2 статус зелёного светодиода.

### <span id="page-11-0"></span>**Управление**

Зуммером и светодиодами можно управлять, для этого нужно отправить сформированный по образцу JSONзапрос в mqtt-топик zigbee2mqtt/FRIENDLY\_NAME/set:

- красный светодиод {"state\_l1": "ON"} или {"state\_l1": "OFF"}
- зелёный светодиод  $-$  {"state l2": "ON"} или {"state l2": "OFF"}
- зуммер {"state\_l3": "ON"} или {"state\_l3": "OFF"}

Отправлять JSON-запросы можно с помощью [wb-rules](#page-25-0), например, включим зелёный светодиод в датчике с именем 0x842e14fffe8b184e:

publish('zigbee2mqtt/0x842e14fffe8b184e/set', JSON.stringify({"state\_l2": "ON"}), 2, false); 

Про управление ИК-приёмопередатчиком и настройку параметров читайте в разделе [Настройка.](#page-11-1)

# <span id="page-11-1"></span>**Настройка**

#### <span id="page-11-2"></span>**Как настраивать**

Датчик можно настраивать в SprutHub и в zigbee2mqtt с версии 1.24.0.

Вы можете настроить устройство веб-интерфейсе zigbee2mqtt, а также через запись JSON-команд в mqtt-топики устройства с помощью [MQTT Explorer](#page-26-0) или [wb-rules](#page-25-0). Про настройку датчика в SprutHub, читайте в его документации.

При настройке вам понадобится понимание некоторых терминов:

- Канал измеренные значения.
- Параметр элемент, который позволяет настраивать устройство.
- Атрибут внутреннее наименование канала или параметра.
- Кластер группа атрибутов.
- Настройка устройства в разном программном обеспечении n,

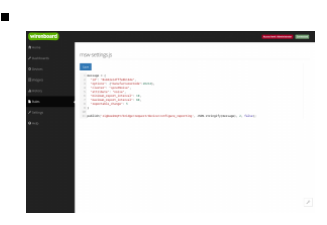

Настройка с помощью wb-rules в вебинтерфейсе контроллера.

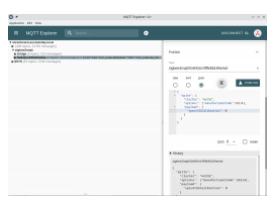

Настройка с помощью программы MQTT Explorer

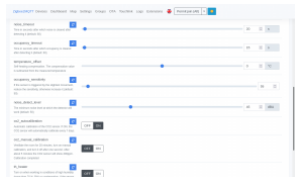

Настройка параметров в вебинтерфейсе zigbee2mqtt

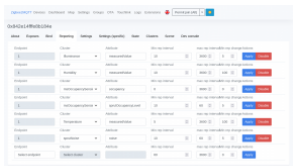

Настройка интервалов опроса в веб-интерфейсе zigbee2mqtt

#### <span id="page-12-0"></span>**Настройка интервала опроса**

Настройка интервалов опроса позволяет регулировать нагрузку на Zigbee-сеть и экономить ресурсы контроллера на обработке полученных от устройства данных. Чем реже устройство присылает данные, тем меньше требуется ресурсов для их обработки.

Интервалы настраиваются для каждого канала отдельно. Значения по умолчанию подойдут для большинства пользователей, но вы можете изменить их:

- **minimum report interval** Минимальный интервал опроса, который будет выдержан перед отправкой изменённых значений датчиком. Может игнорироваться, если не было соблюдено условие, задаваемое в настройке «Отчётное значение».
- **maximum report interval** Максимальный интервал опроса, по истечении которого датчик пришлёт данные независимо от того, изменились ли измеренные значения.
- **reportable\_change** Отчётное значение. Если значение параметра изменилось на заданную величину или больше, а также прошло время, указанное в параметре «Минимальный интервал опроса», устройство пришлёт отчёт. При настройке нужно учитывать, что для температуры и влажности 100 — это 1 °C и 1 % соответственно. Для других параметров значения равны 1 к 1.

Чтобы настроить интервал опроса, отправьте в MQTT-топик zigbee2mqtt/bridge/request/device/configure\_reporting специально сформированный JSON-запрос.

В шаблоне ниже заполните id, cluster и attribute, значениями которые можно взять из таблицы и укажите параметры опроса в полях minimum report interval, maximum report interval, reportable change:

 $\left| \right|$ "id": "0x0000000000000", "options": {}, "cluster": "yourCluster", "attribute": "yourAttribute", "minimum\_report\_interval": 5, "maximum\_report\_interval": 10, "reportable\_change": 10 }

Для каналов **occupancy\_level** и **noise**, секция **options** должна выглядеть так: "options": {"manufacturerCode":26214},. В остальных случаях оставьте её пустой "options": {},.

Например, настроим с помощью wb-rules период опроса уровня шума (noise) в датчике с адресом 0x842e14fffe8b184e:

```
message = \{"id": "0x842e14fffe8b184e"
   "options": {"manufacturerCode":26214},<br>"cluster": "sprutNoise",
   "attribute": "noise",
   "minimum_report_interval": 10,
   "maximum_report_interval": 60,
   "reportable_change": 5
\rightarrow
```
publish('zigbee2mqtt/bridge/request/device/configure\_reporting', JSON.stringify(message), 2, false);

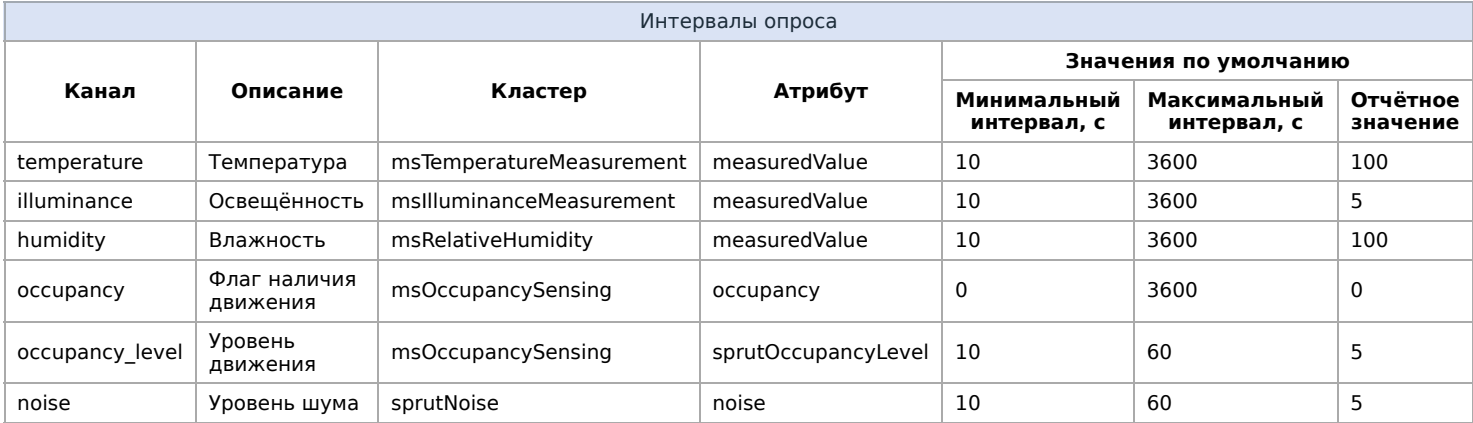

#### <span id="page-13-0"></span>Параметры датчиков

При настройке через MQTT, сформируйте JSON-запрос по образцу и отправьте его в mqtt-топик:

- ureние zigbee2mgtt/FRIENDLY NAME/get ответ будет опубликован в топике устройства и отобразится в вебинтерфейсе контроллера в карточке устройства на вкладке Devices.
- Sanиcь zigbee2mqtt/FRIENDLY\_NAME/set

FRIENDLY\_NAME - идентификатор устройства.

#### <span id="page-13-1"></span>Таймауты детекторов движения и шума

Таймауты для сброса флагов о зафиксированных движении и шуме:

- **noise\_timeout** Таймаут обнаружения шума. Время в секундах, которое должно пройти в тишине перед сбросом флага noise\_detected. Можно указывать от 0 до 2000, по умолчанию 60 секунд. JSON запросы:
	- чтение {"noise timeout": ""}
	- запись {"noise\_timeout": NEW\_VALUE}
- **occupancy\_timeout** Таймаут обнаружения движения. Время в секундах, которое должно пройти без движения перед сбросом флага *оссирапсу*. Можно указывать от 0 до 2000, по умолчанию 60 секунд. JSON запросы:
	- чтение {"occupancy\_timeout": ""}
	- запись {"occupancy\_timeout": NEW\_VALUE}

Например, установим с помощью wb-rules в датчике с именем 0x842e14fffe8b184e параметр noise timeout в значение 20:

publish('zigbee2mqtt/0x842e14fffe8b184e/set', JSON.stringify({"noise\_timeout": 20}), 2, false);

#### <span id="page-13-2"></span>Прочие параметры

Для настройки параметров, указанных в таблице «Параметры», нужно отправить устройству подготовленный JSON-запрос.

Для чтения параметра заполните в шаблоне ниже cluster и attributes, значениями которые можно взять из таблицы:

{ "read": { "cluster": "yourCluster", "options": {"manufacturerCode":26214}, "attributes": [ "yourAttribute" ] } }

Для записи параметра заполните в шаблоне ниже cluster и payload, значениями которые можно взять из таблицы и укажите новое значение вместо NEW\_VALUE:

. . . . . . . . . . . . . .  $\pm$ "write": { "cluster": "yourCluster", "options": {"manufacturerCode":26214}, "payload": { "yourAttribute": NEW\_VALUE } }  $\left| \right\rangle$ 

Например, включим с помощью wb-rules принудительную калибровку датчика CO2 в устройстве с адресом 0x842e14fffe8b184e:

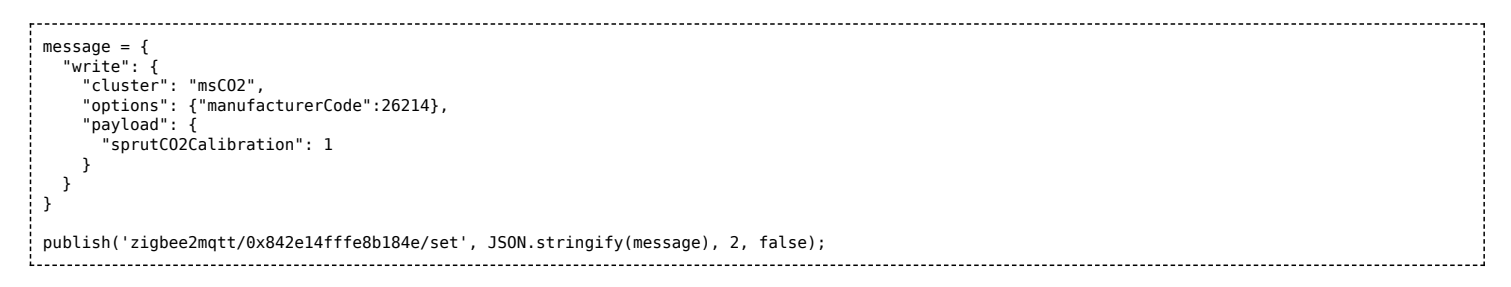

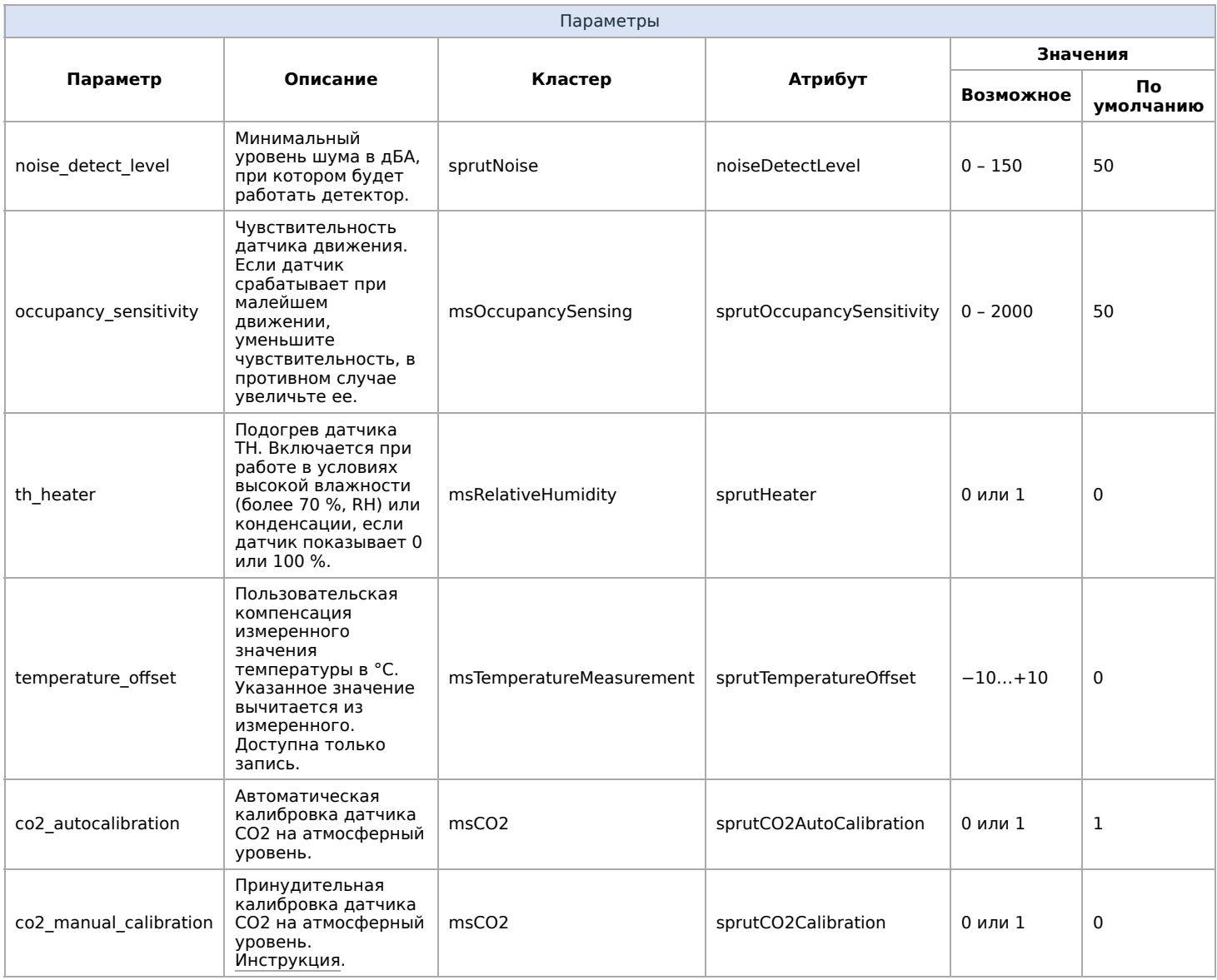

### <span id="page-15-0"></span>ИК-команды

Для управления ИК приёмопередатчиком, сформируйте JSON-запрос по образцу и отправьте его в mqtt-топик zigbee2mqtt/FRIENDLY\_NAME/set.

О принципах управления ИК-устройствами, читайте в разделе Эмуляция ИК-пультов.

#### <span id="page-15-1"></span>Постоянная память (ROM)

Сигналы, записанные в постоянную память (ROM) сохраняются после отключения питания.

Доступные команды, гот - номера ячеек памяти от 0 до 31:

Начать обучение:

```
\left\{ \right."learn_start": {
   "r\overline{om}":0\mathcal{Y}\rightarrow
```
• Завершить обучение:

```
įт
          "learn_stop": {
                 "rom":0\, }
 \rightarrow\mathbf{1}_{\text{max}}
```
Воспроизвести сигнал:

```
i≀
 "play_store": {
   "rom":0
 }
}
```
Удалить сигналы из всех ячеек ROM:

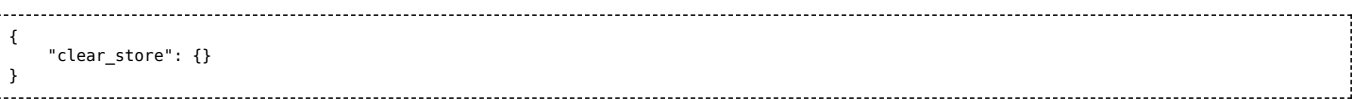

Например, воспроизведём ИК-сигнал из ячейки с адресом 0, которая находится в датчике с именем 0x842e14fffe8b184e:

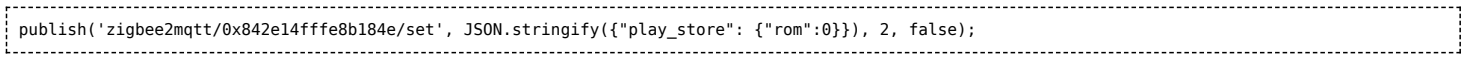

#### <span id="page-16-0"></span>**Оперативная память (RAM)**

Сигналы, записанные в оперативную память (RAM) стираются при отключении питания или при операциях с банками постоянной памяти (ROM).

Доступные команды:

Начать обучение:

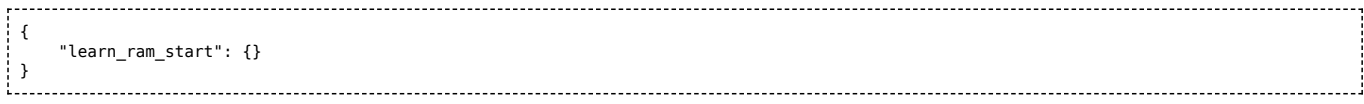

Завершить обучение:

{ "learn ram stop": {} }

Воспроизвести сигнал:

```
{
"play_ram": {}
}
```
Например, воспроизведём ИК-сигнал из оперативной памяти в датчике с именем  $0x842e14ffte8b184e$ :

publish('zigbee2mqtt/0x842e14fffe8b184e/set', JSON.stringify({"play\_ram": {}}), 2, false); 

### <span id="page-16-1"></span>**Обновление прошивки**

Файлы прошивок для обновления через zigbee2mqtt пока недоступны, следите за новостями.

Устройство поддерживает обновление прошивок «по воздуху» (OTA). Здесь мы рассмотрим обновление при использовании датчика с zigbee2mqtt. Если вы используете SprutHub, смотрите инструкцию по обновлению в его документации.

#### <span id="page-16-2"></span>**Из веб-интерфейса zigbee2mqtt**

Обновить прошивку можно через веб-интерфейс zigbee2mqtt:

1. Включите веб-интерфейс zigbee2mqtt и перейдите в него.

- 2. Откройте раздел **OTA**.
- 3. Найдите в списке устройств датчик WB-MSW-ZIGBEE v.3 и нажмите кнопку **Check for new updates**.
- 4. Если прошивка обновление будет доступно, название кнопки сменится на **Update**, нажмите её.
- 5. Начнётся процесс обновления прошивки, который длится около 30 минут, не отключайте питание датчика.

Если в процессе прошивки произошёл сбой, например, устройство было обесточено, удалите устройство из Zigbee-сети и подключите его заново.

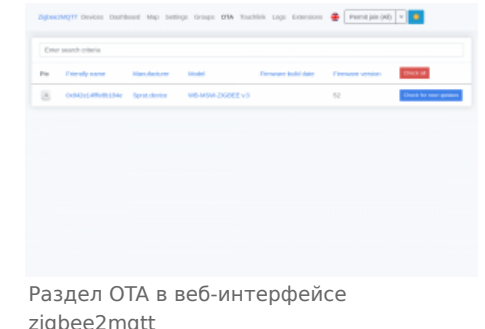

### <span id="page-17-0"></span>**Через MQTT**

Если вы используете zigbee2mqtt, но по каким-то причинам не хотите обновлять прошивку устройства через [веб-интерфейс, вы можете это сделать с помощью отправки JSON-сообщений в MQTT с помощью MQTT](#page-26-0) [Explorer. Название топиков и примеры JSON-команд, смотрите в инструкции OTA updates \(https://www.zigbee2m](https://www.zigbee2mqtt.io/guide/usage/ota_updates.html#automatic-checking-for-available-updates) qtt.io/guide/usage/ota\_updates.html#automatic-checking-for-available-updates).

### <span id="page-17-1"></span>**Примеры правил**

Для работы в составе «умного дома» лучше использовать определенные правила. Их можно посмотреть в статье [Примеры правил](https://wirenboard.com/wiki/Rule_Examples#.D0.94.D0.B0.D1.82.D1.87.D0.B8.D0.BA_MSW_v.3)

## <span id="page-17-2"></span>**Известные неисправности**

[Аппаратные ошибки/особенности WB-MSW v.3](https://wirenboard.com/wiki/WB-MSW_v.3:_Errata), найденные при эксплуатации устройства.

# <span id="page-17-3"></span>**Ревизии устройства**

Номер партии (Batch №) указан на наклейке на боковой поверхности корпуса или на печатной плате.

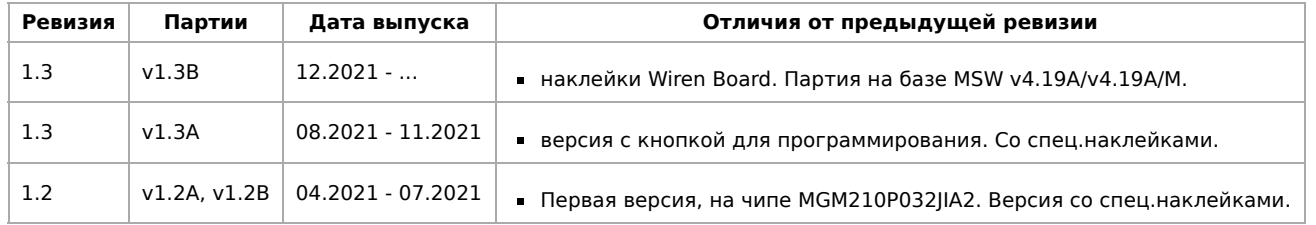

## <span id="page-17-4"></span>**Изображения и чертежи устройства**

**Corel Draw 2018 (шрифт — Ubuntu):** [Файл:WB-Library.cdr.zip](https://wirenboard.com/wiki/%D0%A4%D0%B0%D0%B9%D0%BB:WB-Library.cdr.zip)

**Corel Draw PDF:** [Файл:WB-MSW-v.3.cdr.pdf](https://wirenboard.com/wiki/%D0%A4%D0%B0%D0%B9%D0%BB:WB-MSW-v.3.cdr.pdf)

**Autocad 2013 DXF:** [Файл:WB-MSW-v.3.dxf.zip](https://wirenboard.com/wiki/%D0%A4%D0%B0%D0%B9%D0%BB:WB-MSW-v.3.dxf.zip)

**Autocad PDF:** [Файл:WB-MSW-v.3.pdf](https://wirenboard.com/wiki/%D0%A4%D0%B0%D0%B9%D0%BB:WB-MSW-v.3.pdf)

Ë

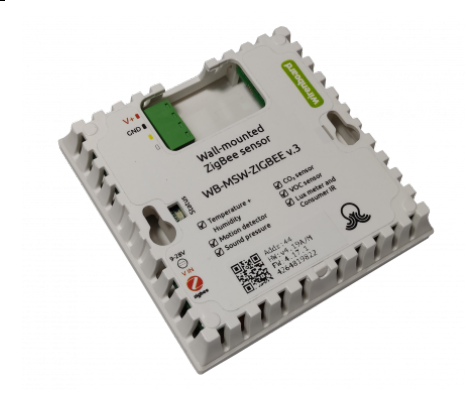

Универсальный датчик WB-MSW v.3, вид сзади

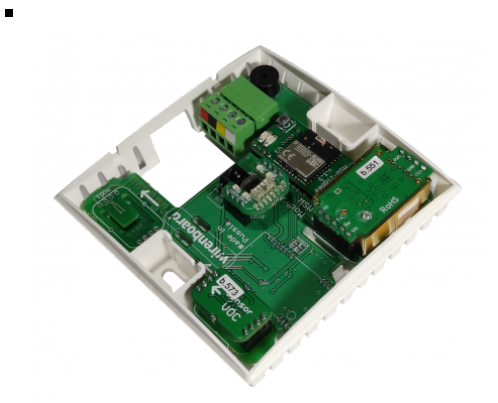

Плата WB-MSW

# <span id="page-19-0"></span>**Подключение устройств Zigbee к контроллеру Wiren Board**

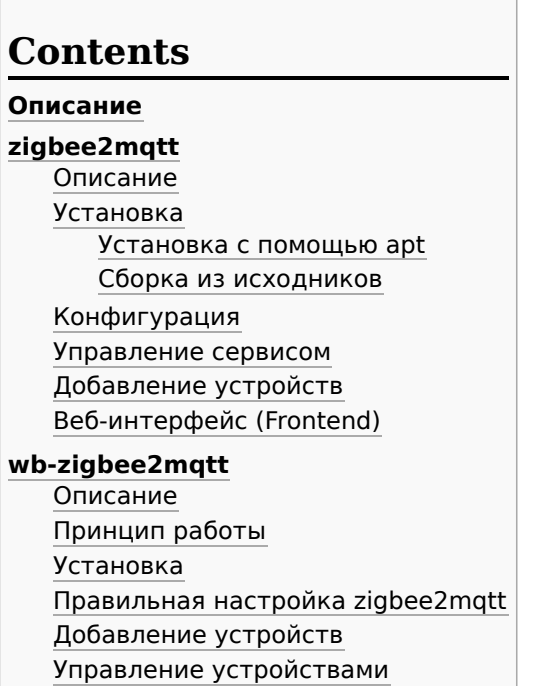

# **Описание**

Для использования Zigbee-устройств с контроллером [Wiren Board](https://wirenboard.com/wiki/Wiren_Board) понадобится:

- 1. Модуль расширения [WBE2R-R-ZIGBEE](https://wirenboard.com/wiki/Wbe2r-r-zigbee) или любой USB Zigbee стик.
- 2. Дополнительное ПО:
	- [zigbee2mqtt](#page-19-1)  мост, с помощью которого можно управлять Zigbee-устройствами через MQTT.
	- [wb-zigbee2mqtt](#page-22-0)  конвертер из zigbee2mqtt в Wiren Board MQTT Conventions.

# <span id="page-19-1"></span>**zigbee2mqtt**

### <span id="page-19-2"></span>**Описание**

Zigbee2mqtt — это мост, с помощью которого вы можете управлять Zigbee устройствами через MQTT. Он работает на Node.js и позволяет интегрировать Zigbee устройства в различные системы автоматизации: Home Assistant, Node Red и тд. Официальный сайт — [zigbee2mqtt \(https://www.zigbee2mqtt.io/\)](https://www.zigbee2mqtt.io/).

### <span id="page-19-3"></span>**Установка**

#### <span id="page-19-4"></span>**Установка с помощью apt**

Так как пакет в свой репозиторий мы собираем сами, его версия может отличаться от текущей актуальной версии zigbee2mqtt.

Запустите консоль и введите команду:

<span id="page-19-5"></span>apt update && apt install -y zigbee2mqtt

zigbee2mqtt версии 1.22 и выше может не работать с прошивкой модулей WBE2R-R-ZIGBEE, выпущенных до конца 2021 года. Такие модули нужно прошить [свежей прошивкой.](https://wirenboard.com/wiki/WBE2R-R-ZIGBEE_ZigBee_Extension_Module#%D0%9F%D1%80%D0%BE%D1%88%D0%B8%D0%B2%D0%BA%D0%B0)

Это альтернативный метод установки, который позволяет установить актуальную версию zigbee2mqtt. [Оригинальная инструкция \(https://www.zigbee2mqtt.io/guide/installation/01\\_linux.html\)](https://www.zigbee2mqtt.io/guide/installation/01_linux.html).

# 1. Установите необходимые компоненты apt install -y nodejs git make g++ gcc 2. Скопируйте файлы из репозитория zigbee2mqtt: git clone https://github.com/Koenkk/zigbee2mqtt.git /mnt/data/root/zigbee2mqtt 3. Настройте права на папку: chown -R root:root /mnt/data/root/zigbee2mqtt 1<br>Leonardon e contra establecer e contra establecer establecer establecer establecer establecer establecer estab 4. Перейдите в папку с исходниками zigbee2mqtt:

cd /mnt/data/root/zigbee2mqtt

#### 5. Запустите установку:

npm ci 1. . . . . . . . . . . . . . . . . . В процессе установки будет показано несколько предупреждений. Их можно игнорировать.

Настройте автоматический запуск zigbee2mqtt, для этого создайте сервис:

#### 1. Создайте новый файл и откройте его на редактирование:

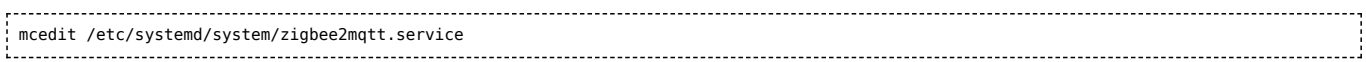

#### 2. Скопируйте в него следующий текст:

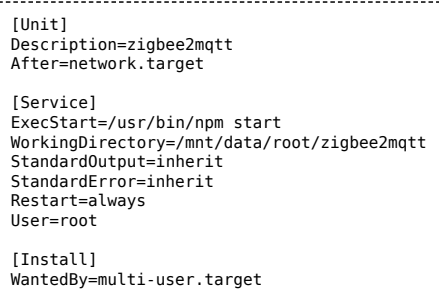

#### 3. Сохраните файл.

4. Разрешите автозапуск сервиса командой:

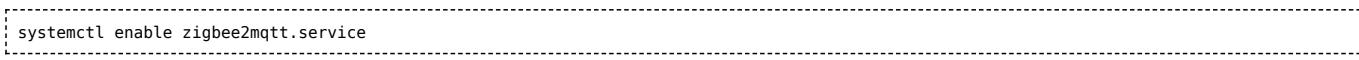

#### <span id="page-20-0"></span>**Конфигурация**

Если вы используете модуль расширения [WBE2R-R-ZIGBEE](https://wirenboard.com/wiki/WBE2R-R-ZIGBEE), убедитесь, что правильно выставили модуль в **Settings** → **Configs** → **Hardware Modules Configuration**.

1. Откройте файл configuration.yaml для редактированияː

```
mcedit /mnt/data/root/zigbee2mqtt/data/configuration.yaml
```
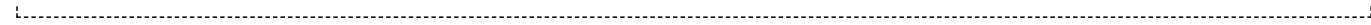

#### 2. Приведите его к виду

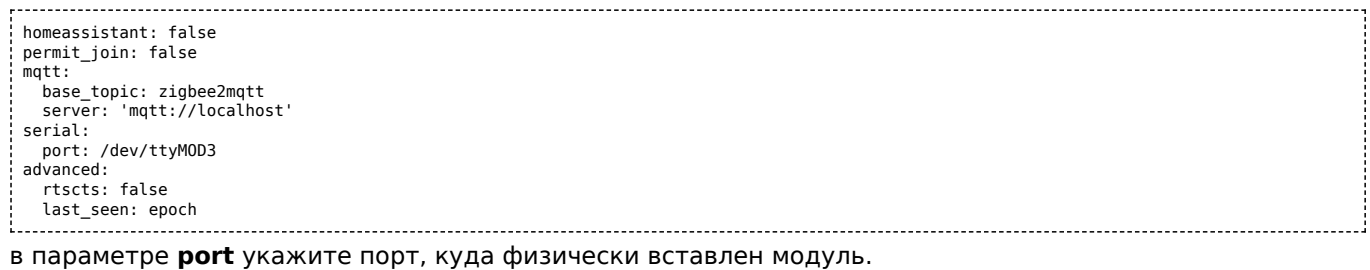

3. Сохраните и закройте файл.

4. Перезапустите сервис zigbee2mqtt:

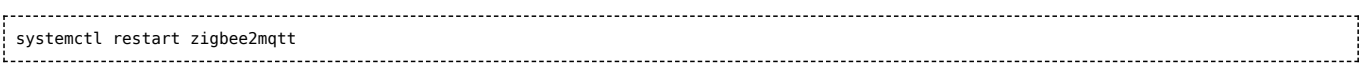

Теперь вы можете установить конвертер wb-zigbee2mqtt и Zigbee-устройства можно будет добавить на вкладку Devices.

#### <span id="page-21-0"></span>Управление сервисом

Сервис запускается по умолчанию, но вы можете управлять им с помощью команд:

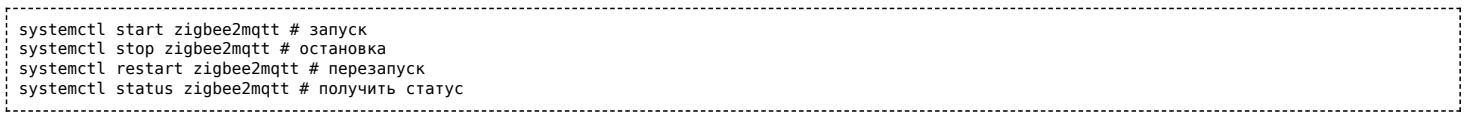

#### <span id="page-21-1"></span>Добавление устройств

Если вы не используете wb-zigbee2mqtt, то для добавления нового устройства в настройках zigbee2mqtt включите параметр **permit join**:

permit join: true 

Далее следуйте инструкции к устройству. В основном требуется зажать кнопку «раіг» на несколько секунд и дождаться «мигания» светодиода. После этого устройство должно передать информацию о себе на контроллер. Иногда требуется дополнительно нажимать на кнопку каждую секунду, что бы устройство не «уснуло». После успешного добавления устройство автоматически появится во вкладке Devices.

Более подробная информация на сайте zigbee2mqtt (https://www.zigbee2mqtt.io/).

#### <span id="page-21-2"></span>Веб-интерфейс (Frontend)

Веб-интерфейс zigbee2mqtt потребляет ресурсы контроллера — не включайте его, если не используете: добавлять устройства удобно через wb-zigbee2mqtt, а удалять можно из файла конфигурации вручную.

Настройка веб-интерфейса zigbee2mqtt:

```
1. Откройте файл configuration. yaml для редактирования:
```
mcedit /mnt/data/root/zigbee2mqtt/data/configuration.yaml .<br>Liitika 1999 - 1999 - 1999 - 1999 - 1999 - 1999 - 1999 - 1999 - 1999 - 1999 - 1999 - 1999 - 1999 - 1999 - 199

2. Добавьте в него блок:

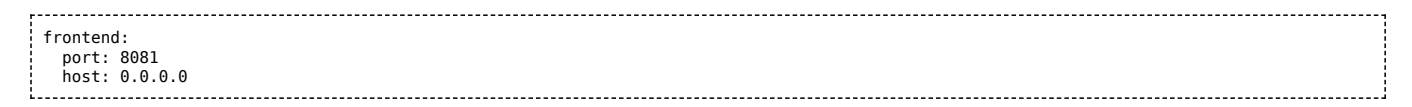

3. Сохраните и закройте файл.

4. Перезапустите сервис zigbee2mqtt:

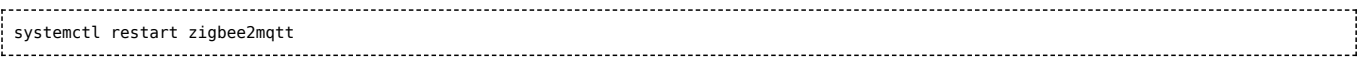

Веб-интерфейс моста zigbee2mqtt будет доступен по адресу http://wb-ip-address:PORT, например, если IP-адрес контроллера **192.168.42.1**, а порт указан **8081**, то веб-интерфейс будет доступен по адресу [http://192.168.42.1:8081](http://192.168.42.1:8081/)

# <span id="page-22-0"></span>**wb-zigbee2mqtt**

### <span id="page-22-1"></span>**Описание**

Wb-zigbee2mqtt — это простой конвертер из zigbee2mqtt в Wiren Board MQTT Conventions. Конвертер написан на движке правил [wb-rules](https://wirenboard.com/wiki/Wb-rules) и устанавливается в папку с системными правилами wb-rules-system.

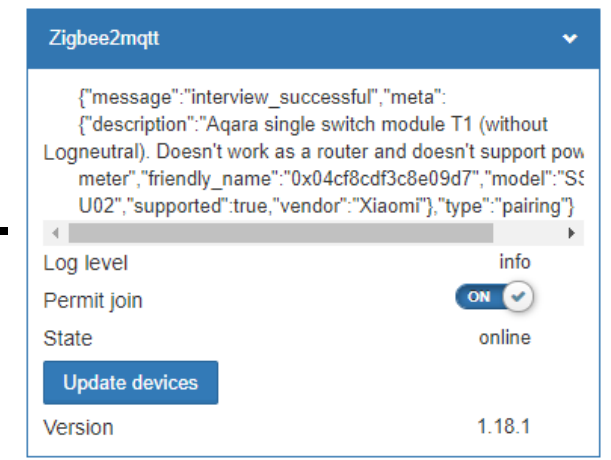

Добавление устройства в wb-zigbee2mqtt. Найдено устройство **Aqara single switch module T1 (without neutral)**

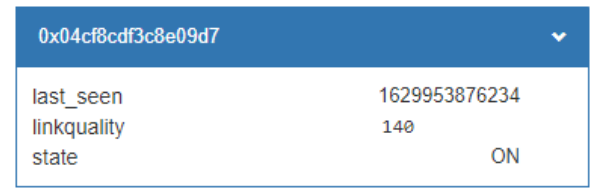

Новое Zigbee-устройство на вкладке Devices — в заголовке указан friendly\_name

### <span id="page-22-2"></span>**Принцип работы**

Конвертер wb-zigbee2mqtt запрашивает у zigbee2mqtt список всех подключенных устройств, подписывается на их топики. При получении данных от физических устройств конвертер парсит json, создает виртуальное устройство и посылает в него полученную информацию. Так же конвертер создает виртуальное устройство «zigbee2mqtt» и передает в него логи, версию и состояние (online\offline) моста zigbee2mqtt. Можно включить и выключить режим добавления устройств. Также там расположена кнопка «update devices». При нажатии на эту кнопку конвертер заново запрашивает у моста список добавленных устройств и если они появились подписывается на них.

### <span id="page-23-0"></span>**Установка**

Для установки откройте консоль и введите команду:

ant undate && ant install wh-zighee2mgtt

Если вы собирали zigbee2mgtt версии 1.22 и новее из исходников, то не устанавливайте пакет, а положите этот скрипт (https://github.com/wirenboard/wb-zigbee2mqtt/blob/f358d584a1a2dff3bc48bc588a307d99b78f4cde/wb-zigbe e2mqtt.js) в папку /usr/share/wb-rules-system/rules/.

### <span id="page-23-1"></span>Правильная настройка zigbee2mqtt

Если вы установили zigbee2mgtt через apt, то мост уже настроен для правильной работы с конвертером и этот шаг можно пропустить.

Если вы установили zigbee2mqtt исходников, то убедитесь, что параметр базового топика выставлен верно:

1. Откройте файл configuration.yaml

```
mcedit /mnt/data/root/zigbee2mqtt/data/configuration.yaml
```
2. Проверьте строки:

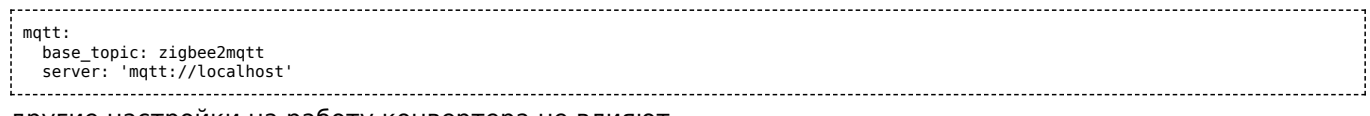

другие настройки на работу конвертера не влияют.

### <span id="page-23-2"></span>Добавление устройств

Устройства можно добавлять по одному или все разом. Чтобы добавить новые устройства:

- 1. Перейдите в веб-интерфейс контроллера.
- 2. Откройте вкладку **Devices**.
- 3. Найдите там карточку устройства Zigbee2mgtt и проверьте статус в поле State должно быть написано online.
- 4. Включите переключатель Permit join.
- 5. Следуйте инструкции к Zigbee-устройству: в основном требуется зажать на устройстве кнопку **pair** на несколько секунд и дождаться «мигания» светодиода.
- 6. Если устройство будет добавлено, то в карточке устройства Zigbee2mqtt, в логе появится новая строка с именем устройства.
- 7. Повторите шаг 5 для каждого Zigbee-устройства, которое у вас есть.
- 8. Завершите добавление устройств, для этого выключите переключатель Permit join.
- 9. Нажмите на кнопку Update devices.

Добавленные устройства появятся на вкладке **Devices**.

#### <span id="page-23-3"></span>Управление устройствами

Управление устройствами через конвертер wb-zigbee2mqtt пока не реализовано. Но управлять устройствами можно стандартными инструментами zigbee2mqtt (https://www.zigbee2mqtt.io/information/mqtt\_topics\_and\_messa ge structure.html#zigbee2mqttfriendly nameset) через wb-rules (функция publish)

Пример управления устройством в правилах wb-rules:

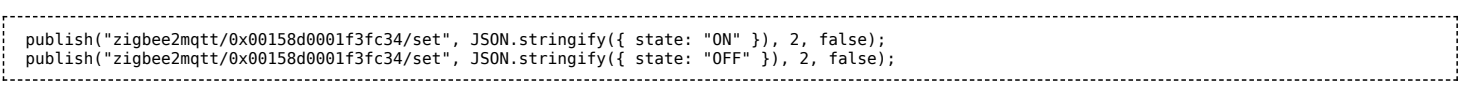

# <span id="page-24-0"></span>**Покраска корпуса MSW**

Белые корпуса легко покрасить, получается неплохо. Для этого потребуется:

2 аэрозольных балончика:

- Грунт (желательно для пластика, но если нет подойдет обычный)
- Эмаль (Черная матовая или другого цвета).
- $\blacksquare$  Наждачная бумага ( ~1000 грит, водостойкая).

#### Разберите датчик:

- Вытащите плату
- Аккуратно отклейте наклейку с корпуса, что бы не осталось клея. Остатки оттереть спиртом.
- Открутите линзу Френеля с обратной стороны крышки датчика.

#### Далее:

- 1. Обработайте корпус наждачной бумагой под теплой водой. Постарайтесь пройтись по всей окрашиваемой поверхности. От этого зависит качество покраски. Не оставляйте глубоких царапин.
- 2. Высушите корпус от воды. Лучше не используйте салфетки они могут оставить ворс.
- 3. Обезжирьте окрашиваемую поверхность корпуса спиртом или уайт-спиритом, после этого старайтесь не прикасаться к ней руками.
- 4. (Желательно на свежем воздухе) Нанесите грунт в несколько тонких слоев так, что бы он перекрыл всю видимую поверхность.
- 5. После высыхания грунта снова обработать наждачной бумагой под теплой водой. Не перестарайтесь если вы сотрете грунт до пластика, придется грунтовать заново. Нужно убрать неровности грунта и возможные пылинки. После обработки поверхность должна быть ровная, гладкая.
- 6. Снова высушите и обезжирьте поверхность
- 7. Нанесите краску (эмаль). Инструкцию по нанесению эмали читайте на балончике. Не заливайте сильно потеки могут всё испортить.

Если датчиков много или нет желания заниматься всем этим, то можно обратиться к профессионалам в ближайший хороший автосервис, где занимаются покраской автомобилей. Детали маленькие, поэтому это не должно стоить дорого.

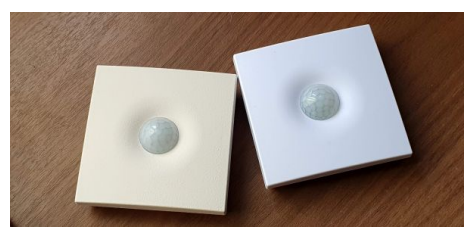

Окрашенный корпус MSW

# <span id="page-25-0"></span>Движок правил wb-rules

## Описание

Читайте полное описание движка правил на Github (https://github.c om/wirenboard/wb-rules).

Wb-rules это возможность писать правила на языке JS. В первую очередь нужно понимать, что такое JS. Знать синтаксис, как происходит работа с функциями, переменными и основными языковыми конструкциями. Подробнее про язык можно узнать в официальном учебнике https://learn.javascript.ru/

Если вы не готовы программировать, возможно вам стоит попробовать создавать правила в среде Node-RED.

simple.js

Редактирование правил в вебинтерфейсе

Если ваше правило не работает или показывает красным строку и вы не понимаете причину, то возможно вы можете получить дополнительную информацию в Системном журнале, который можно отфильтровать по имени сервиса — wb-rules.

По умолчанию движок правил wb-rules предустановлен на контроллер и запускается автоматически. Но вы можете управлять им самостоятельно из консоли контроллера, читайте подробнее в статье Диагностика ошибок в работе контроллера Wiren Board.

## Как создавать и редактировать правила

Правила хранятся на контроллере в папке /etc/wb-rules/, поэтому вы можете редактировать и загружать их напрямую с компьютера или использовать веб-интерфейс, вкладка Rules.

Если в правиле нет ошибок, оно начинает работать сразу после сохранения файла.

Подробнее о создании правил и возможностях wb-rules, читайте в документации на Github (https://github.com/wi renboard/wb-rules).

Примеры правил смотрите:

- в статье Примеры правил;
- в специальной теме на портале техподдержки (http://forums.contactless.ru/t/dvizhok-pravil-primery-koda/483);
- в исходниках написанного на wb-rules конвертера esphome2wb (https://github.com/wb-adegtyarev/esphome2w  $b$ ).

## Версии wb-rules и совместимость скриптов

Существует две версии движка:

- $\blacksquare$  wb-rules 1.7 устаревшая версия, поддерживаются контроллеры Wiren Board 5 и 6.
- vh-rules 2.0 (https://github.com/wirenboard/wb-rules) актуальная версия, поддерживаются контроллеры Wiren Board 6 и 7.

Если у вас контроллер Wiren Board 6 из первых партий и вы переходите с версии 1.7 на 2.0, то прочитайте статью Совместимость скриптов — в ней мы описали возможные проблемы и пути решения.

# <span id="page-26-0"></span>**Программа для работы с MQTT**

**MQTT Explorer** — это мультиплатформенный клиент MQTT, который предоставляет структурированный обзор ваших тем MQTT и упрощает работу с устройствами/сервисами вашего брокера.

[Скачать можно на сайте http://mqtt-explorer.com/](http://mqtt-explorer.com/) (http://mqtt-explorer.co m/)

Как работать с MQTT контроллера читайте в статье [MQTT](https://wirenboard.com/wiki/MQTT).

Параметры подключения к MQTT контроллера по умолчанию:

- Protocol mqtt
- **Host IP-адрес вашего контроллера**
- Port 1883
- **Username и Password пусто.**

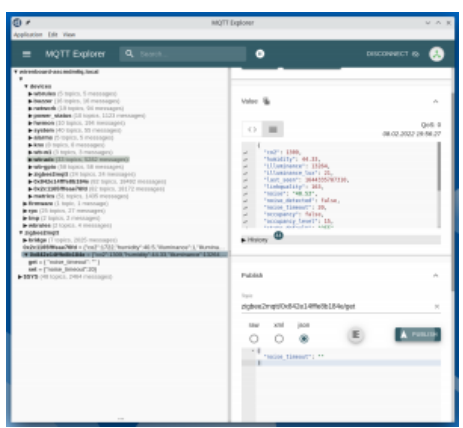

Окно MQTT Explorer

Retrieved from "[https://wirenboard.com/wiki/Служебная:Print/"](https://wirenboard.com/wiki/%D0%A1%D0%BB%D1%83%D0%B6%D0%B5%D0%B1%D0%BD%D0%B0%D1%8F:Print/)

- **[Privacy policy](https://wirenboard.com/wiki/%D0%91%D0%B5%D1%81%D0%BA%D0%BE%D0%BD%D1%82%D0%B0%D0%BA%D1%82%D0%BD%D1%8B%D0%B5_%D1%83%D1%81%D1%82%D1%80%D0%BE%D0%B9%D1%81%D1%82%D0%B2%D0%B0:%D0%9F%D0%BE%D0%BB%D0%B8%D1%82%D0%B8%D0%BA%D0%B0_%D0%BA%D0%BE%D0%BD%D1%84%D0%B8%D0%B4%D0%B5%D0%BD%D1%86%D0%B8%D0%B0%D0%BB%D1%8C%D0%BD%D0%BE%D1%81%D1%82%D0%B8)**
- [About Wiren Board](https://wirenboard.com/wiki/%D0%91%D0%B5%D1%81%D0%BA%D0%BE%D0%BD%D1%82%D0%B0%D0%BA%D1%82%D0%BD%D1%8B%D0%B5_%D1%83%D1%81%D1%82%D1%80%D0%BE%D0%B9%D1%81%D1%82%D0%B2%D0%B0:%D0%9E%D0%BF%D0%B8%D1%81%D0%B0%D0%BD%D0%B8%D0%B5)
- [Disclaimers](https://wirenboard.com/wiki/%D0%91%D0%B5%D1%81%D0%BA%D0%BE%D0%BD%D1%82%D0%B0%D0%BA%D1%82%D0%BD%D1%8B%D0%B5_%D1%83%D1%81%D1%82%D1%80%D0%BE%D0%B9%D1%81%D1%82%D0%B2%D0%B0:%D0%9E%D1%82%D0%BA%D0%B0%D0%B7_%D0%BE%D1%82_%D0%BE%D1%82%D0%B2%D0%B5%D1%82%D1%81%D1%82%D0%B2%D0%B5%D0%BD%D0%BD%D0%BE%D1%81%D1%82%D0%B8)o.
-